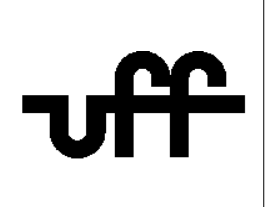

## **Como configurar o sistema operacional Android para acessar a rede sem fio segura Eduroam**

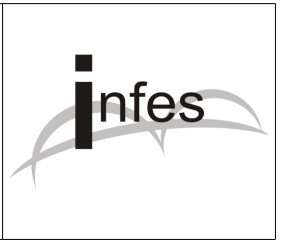

**Autor: Eder S. G - edersg@infes.uff.br - Versão 2.0 - 20/10/2013**

**Este manual pode ser distribuído ou modificado segundo os termos da Licença Pública Geral (GPL) versão 3 do Projeto GNU da Fundação do Software Livre.**

1º Clique no icone '**Config.**' (ou '**Configurações**');

2º Clique na opção '**Conexões sem fio e rede**';

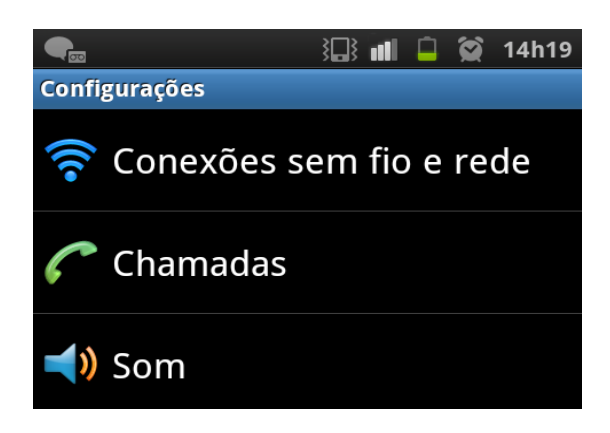

3º Clique na opção '**Configurações Wi-Fi**'

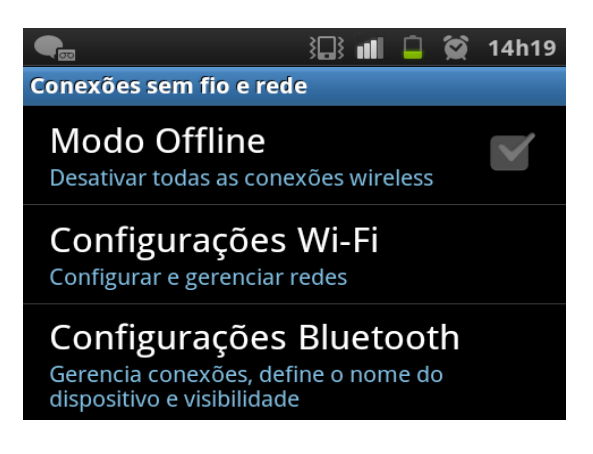

4º Clique na opção da rede sem fio chamada '**eduroam**'

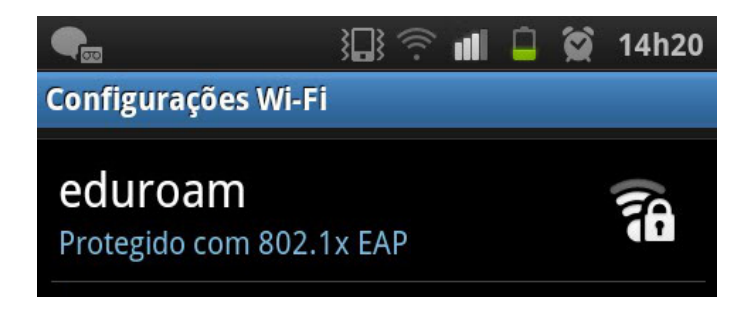

5º No campo '**Método EAP**', selecione a opção '**PEAP**':

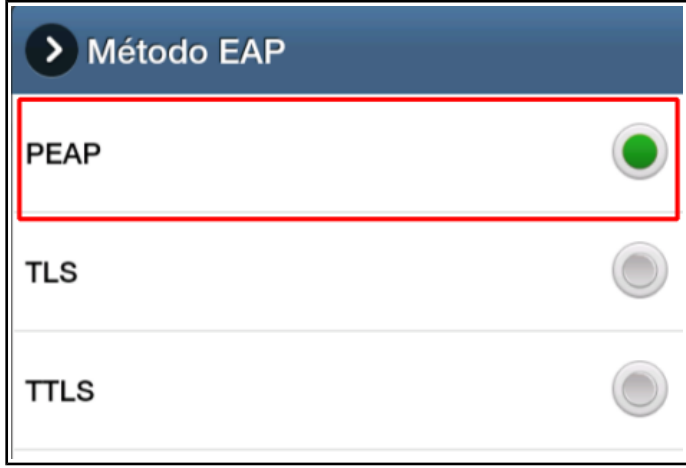

6º No campo '**Autenticação de fase 2**', selecione a opção '**MSCHAPv2**':

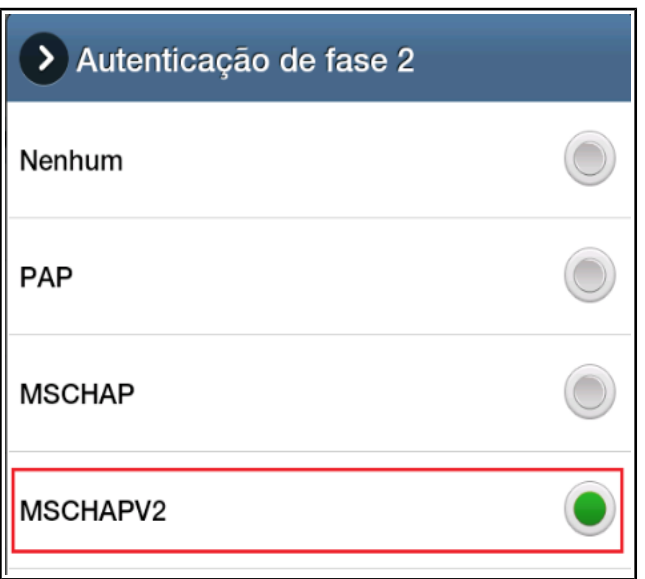

7º Confira os campos '**Certificado de CA**' e '**Certificados de usuário**' se estão com a opção '**Não especificado**':

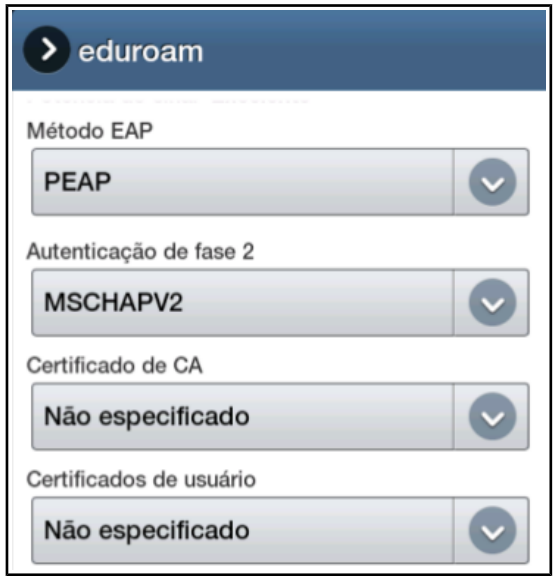

8º No campo 'Identidade', digite: **seu\_numero\_de\_cpf@uff.br** Exemplo: 12345678900@uff.br Confira se o campo '**Identidade anônima'** está vazio, isto é, em branco.

Logo após, no campo '**Senha**', digite **sua senha do sistema idUFF**.

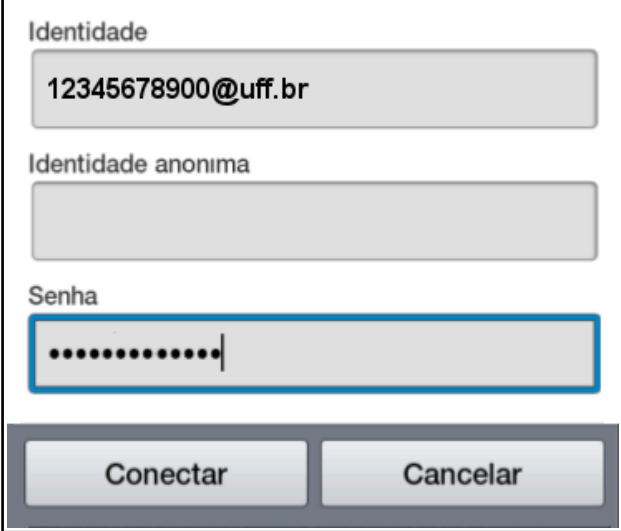

9º Por fim, por favor, clique no botão '**Conectar**' e aguarde...